# CREATING VIDEO EDITED COURSES FOR BLENDED LEARNING

Dr. Dana Al Qudah

Department of Business Information Technology

School of King Abdullah II for Information Technology

#### Outline

- Objectives
- Introduction to blended learning
- Introduction to the software tools
  - Camtasia
  - Moviemaker
- Camtasia Tutorial
- Moviemaker Tutorial

#### Objectives

- Introduce the concept of blended learning in relation to the proposed technologies.
- Provide tutors with knowledge and training about software packages that help in video editing their lectures.
- Practice video editing in two ways
  - Video editing via Camtasia
  - Video editing via Movie Maker

#### Blended Learning

- Blended leaning is an approach where technology is dominant in the learning process. The students may only be taught through a computer system, however; they still be using the traditional classroom methods (Norm ;2012).
- Blended learning is best used for distance learning, students with disabilities and freeing both the students and teachers from the traditional ways.

# Blended learning

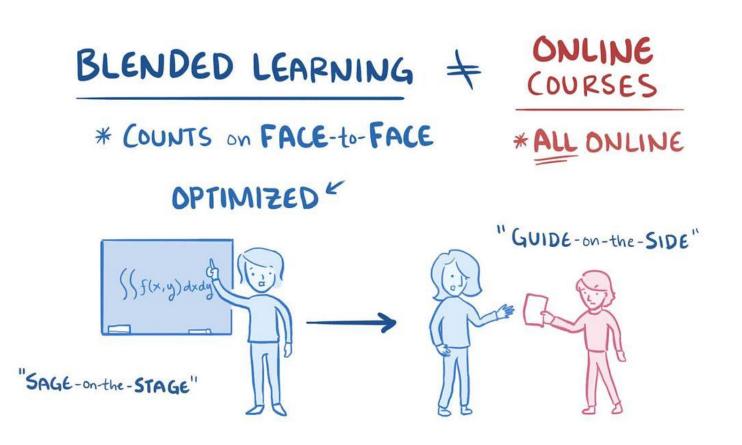

#### Software - Camtasia

- "Camtasia makes video editing simple and intuitive. Anyone can create informative, engaging videos. No video experience needed."
- it is used for capturing the screen and making explanation and hat being done.
- Courses and exams can be done by video and sound.
- Supports multiple languages like Arabic

#### Requirements

- Windows XP, vista, 7 or later
- DirectorX@ 9 or later.
- 1.0 GB processor.minimum.
- 500 MB RAM. minimum.

# How to create a video in camtasia studio

- Record: for the screen or for PowerPoint
- Import: for videos or pictures for the program
- Edit: editing the video and making changes
- TimeLine: making some changes on the video produced.
- Produce: producing the video.

#### Record

- Choose the program that you want to record and open Camtasia
- Choose record the screen
- The following screens will appear
- Camtasia Recorder

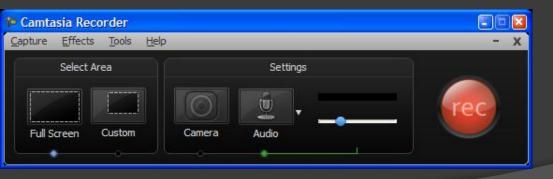

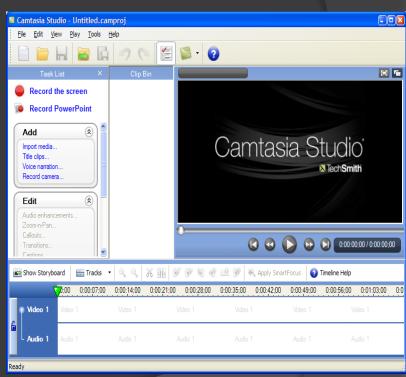

#### Camtasia Recorder

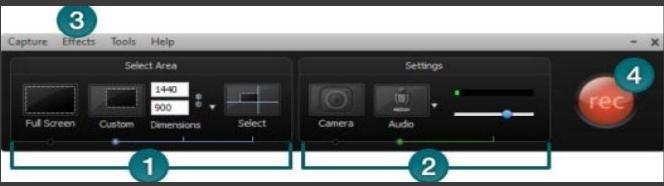

It can be full screen or .choose the space or the place you want to register 1: the custom

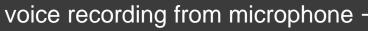

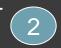

camera recording from Web cam -

any other effects can be added from effects

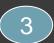

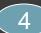

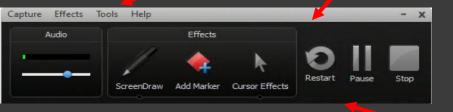

Start registering using the rec button

Then the recorder will change to

- start of registration F9 \*
- End of registration F10 or stop \*

# Changing and moving the recording space

Moving space

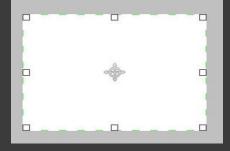

Resize space

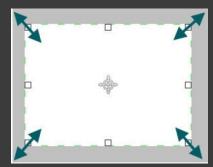

During the recording the following will show

# **Audio Recording**

Choose the optionAudio

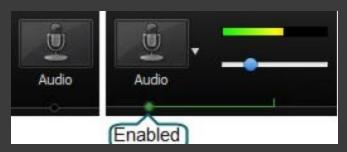

Change the input level

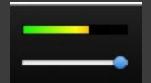

#### Recording using webcam

Choose webCam

• A preview is shown next to the webcam buttom

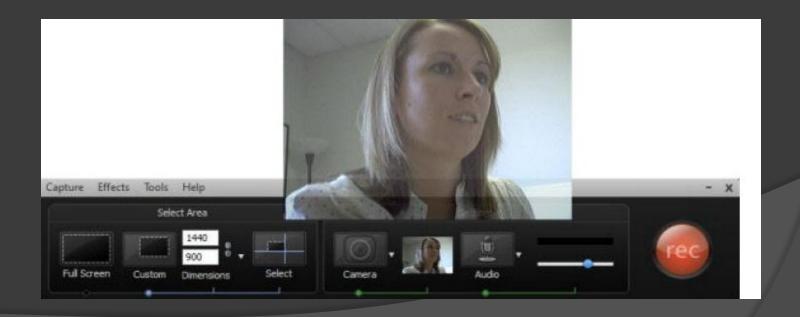

#### Adding effects

Effects can be added to any video while

showing

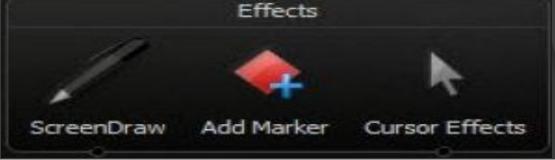

| Special drawing effects          | ScreenDraw ScreenDraw                                                               |
|----------------------------------|-------------------------------------------------------------------------------------|
| Notes can be added for the video | Add marker  70:00 0:00:08:00 0:00:16:00 0:00:24:00 0:00:32:00 0:00:40:00  - Markers |
| To show the mouse differently    | Cursor effects                                                                      |

#### Effects toolbars

From tools – effect toolbars

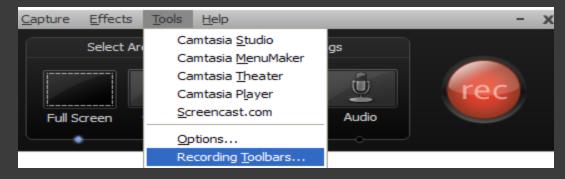

- The toolbar while recording will appear
- The following icon will appear if the video was on full screen.

# Saving project

- After finishing all the editing and adding the effects on the video,
- From file we can save the file as camrec , .avi , .mpg , .wmv , .mov and come back to it as needed.
- The files can be then uploaded to MOODLE as a source material.

#### Movie Maker

- Allow you to transfer home videos to your computer
- Help you organize your video assets
- Provide basic editing
- Use e-mail to send clips to friends and relatives, or to post clips to the Web

#### Movie Maker Features

- File import
- Basic editing ability
- Send a movie by e-mail
- Post a movie to Web server
- Interactive tutorial
- Detailed Help file

Getting Started

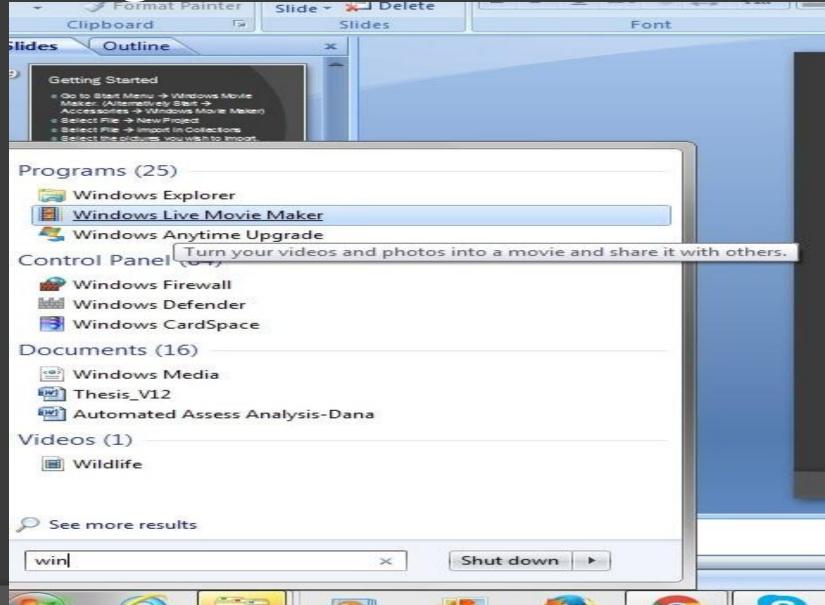

# Adding videos and photos

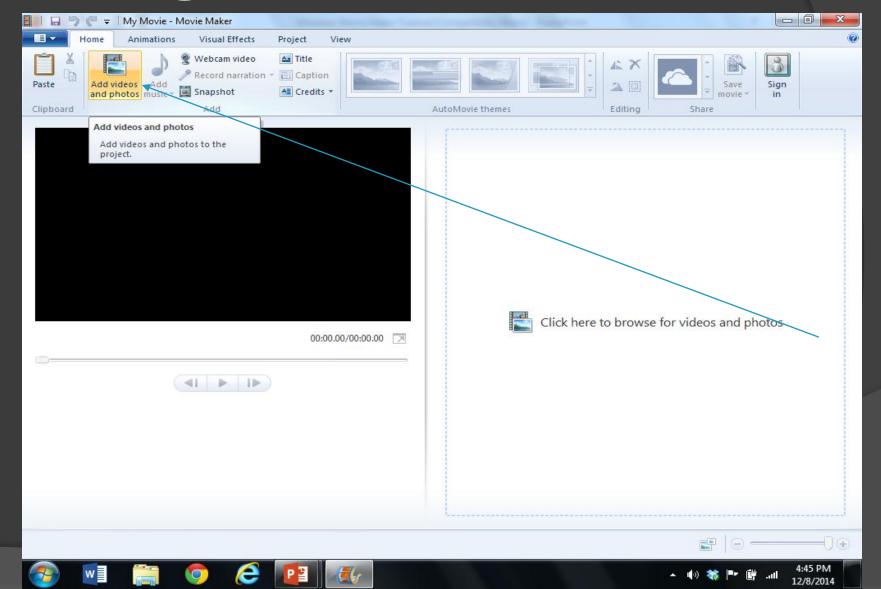

# Selecting Videos and Clips

Choose the video clip(s) you want to use.

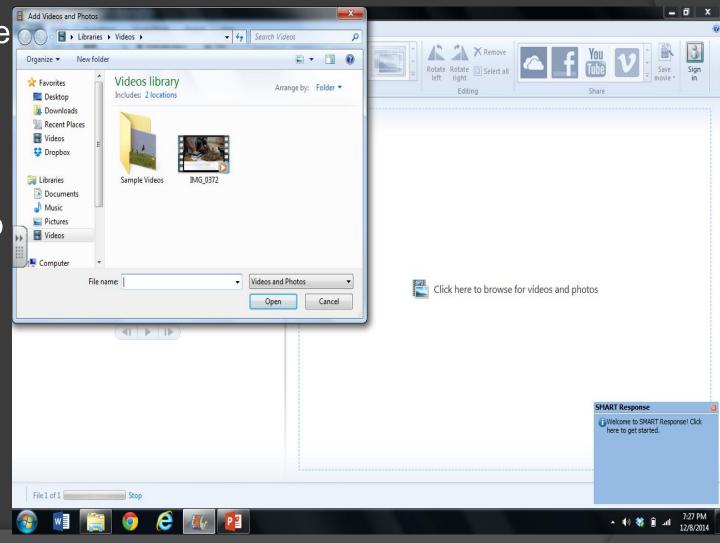

#### Adding a Title

- Select "Title"
- The title is like an introductor y title about the movie

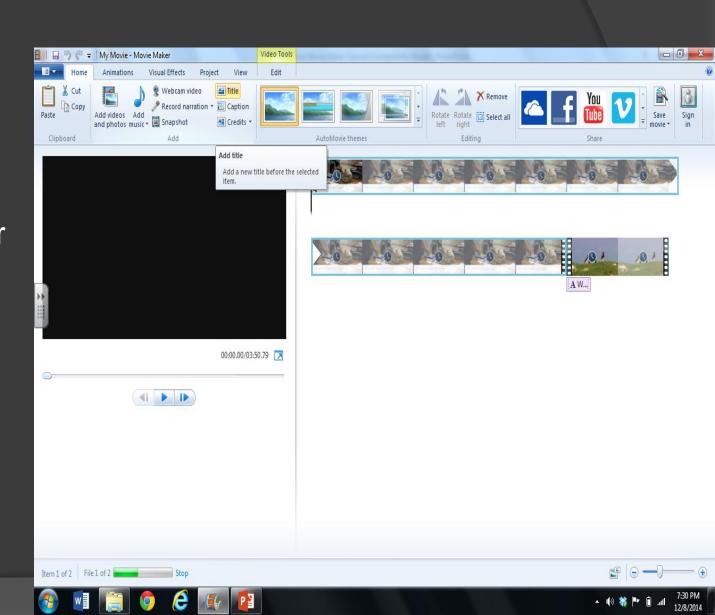

#### Adding effects to the title

Type title
 and choose
 from the
 many
 effects that
 can be
 used

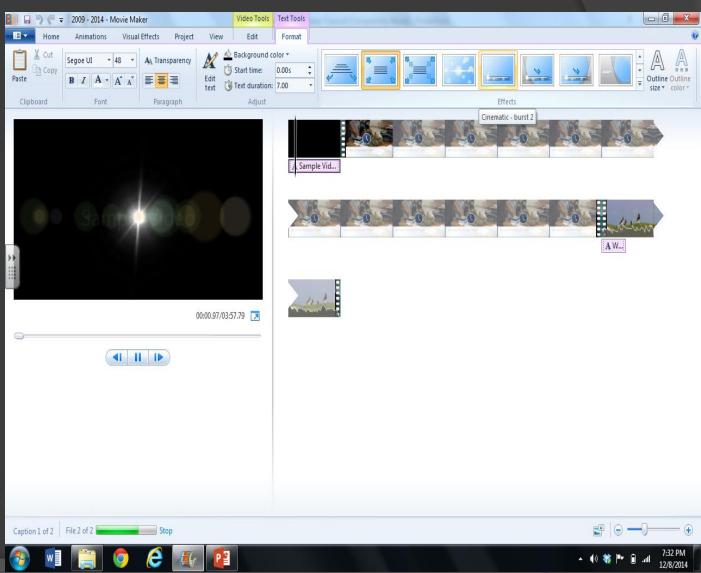

# Adding Credits

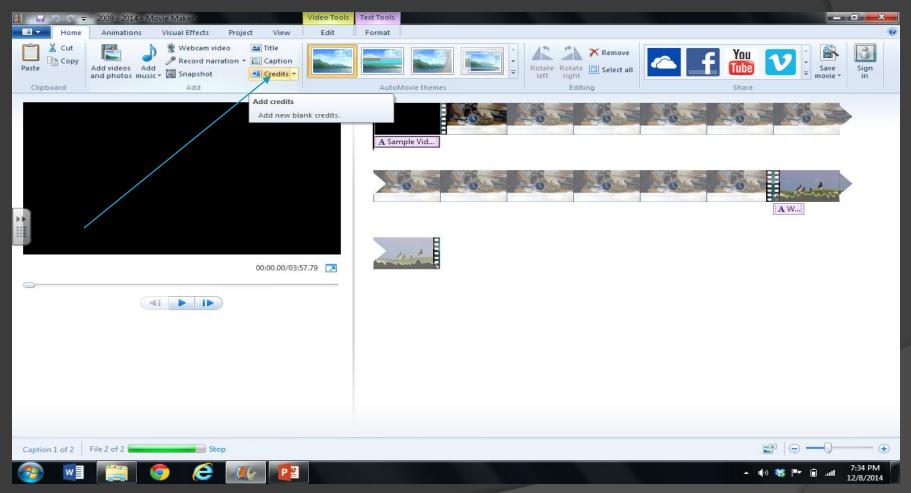

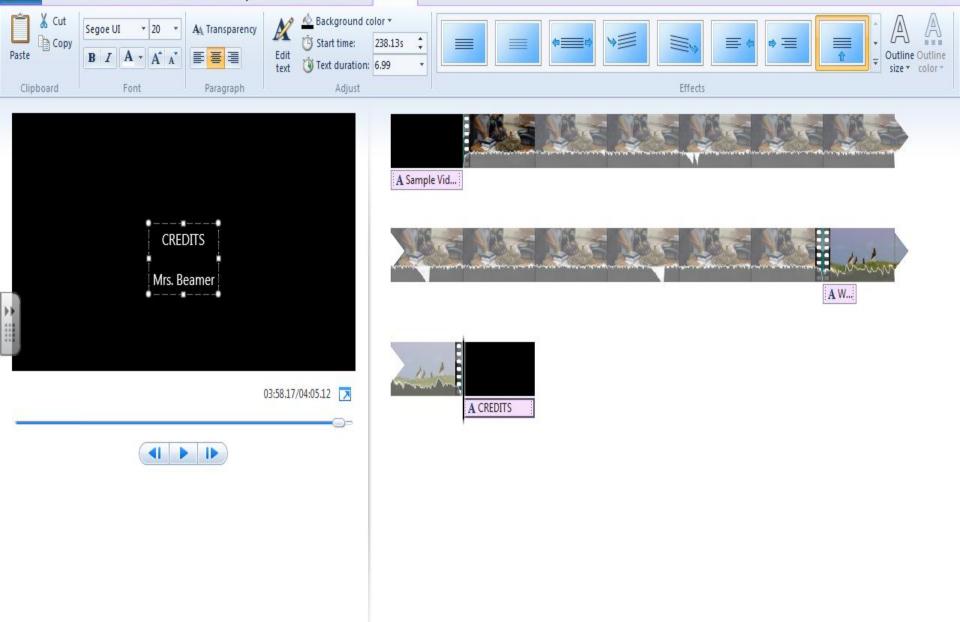

### Title, Credits, Captions

 You can create all three of these using the same technique

Choose your font, size, color, and effect

#### Adding Music

- Think about copyright laws!
- There is free music to choose from

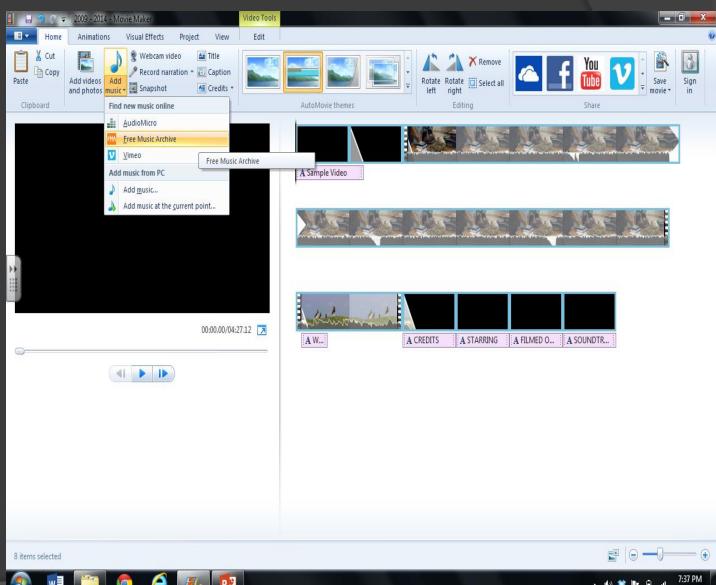

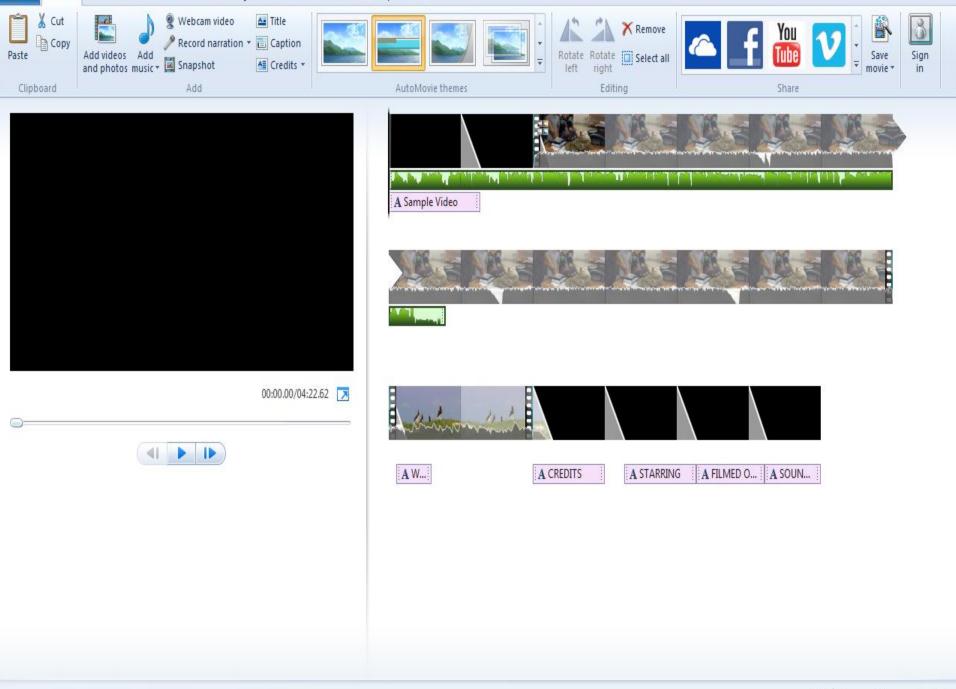

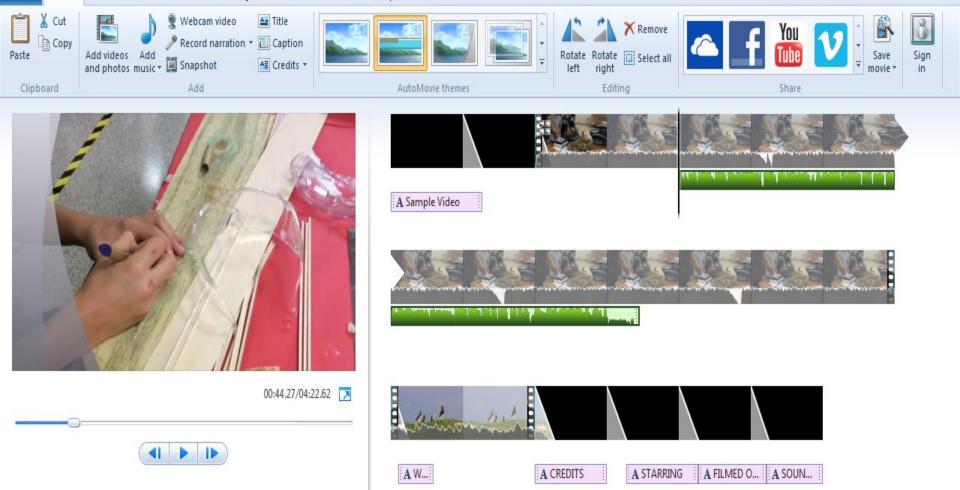

#### **Adding Animation**

Adding animations

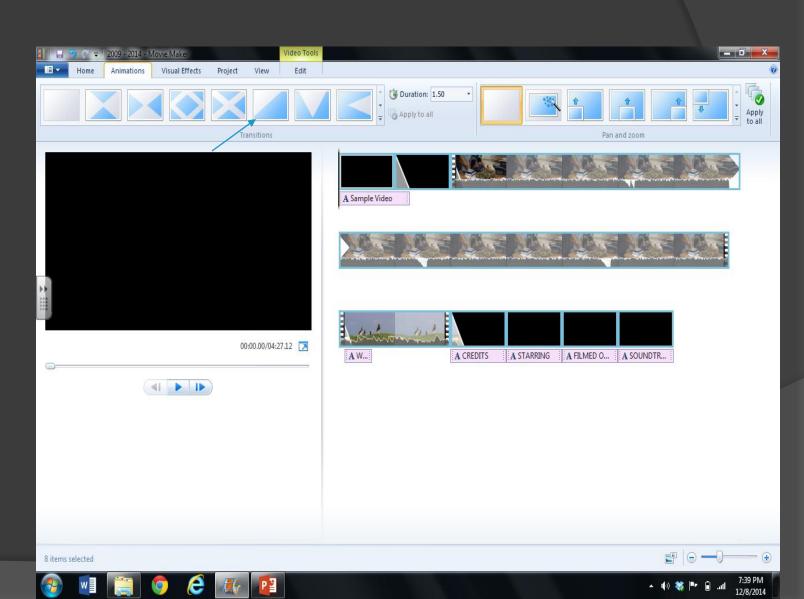

#### Adding Transition

- Select the clip that you want to add a transition to
- Pick your transition

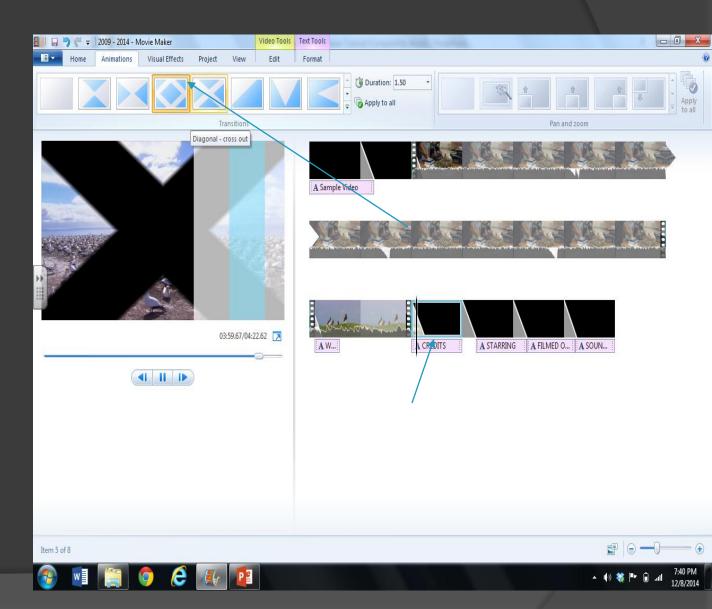

# Choosing Visual Effects

ChoosingVisualEffects...

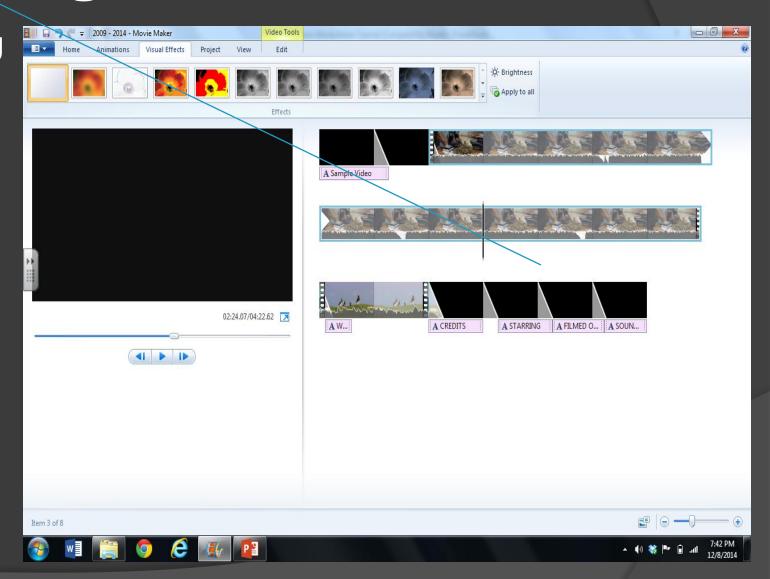

### Adding an effect

- Select a clip
- Choose an effect
- You can "apply to all"

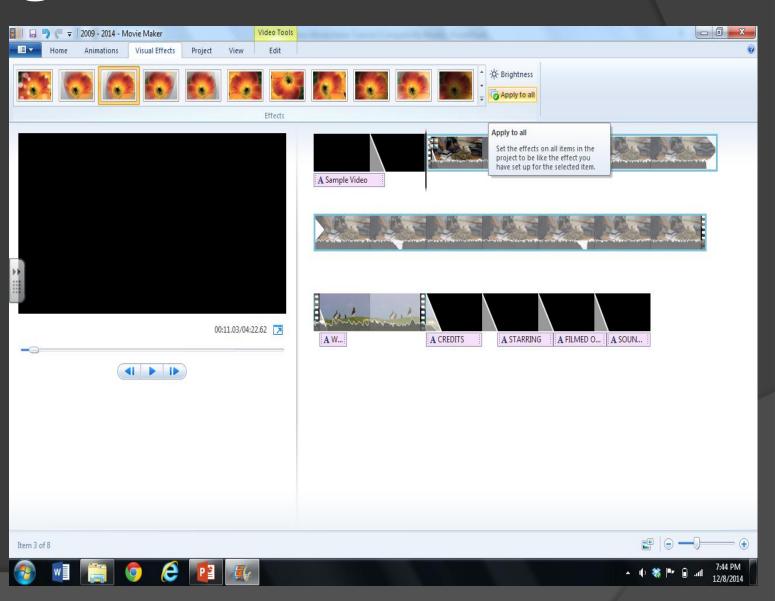

# Splitting Clips

 To split clips, first choose where you want to spilt the clips

Then right click and select "split"

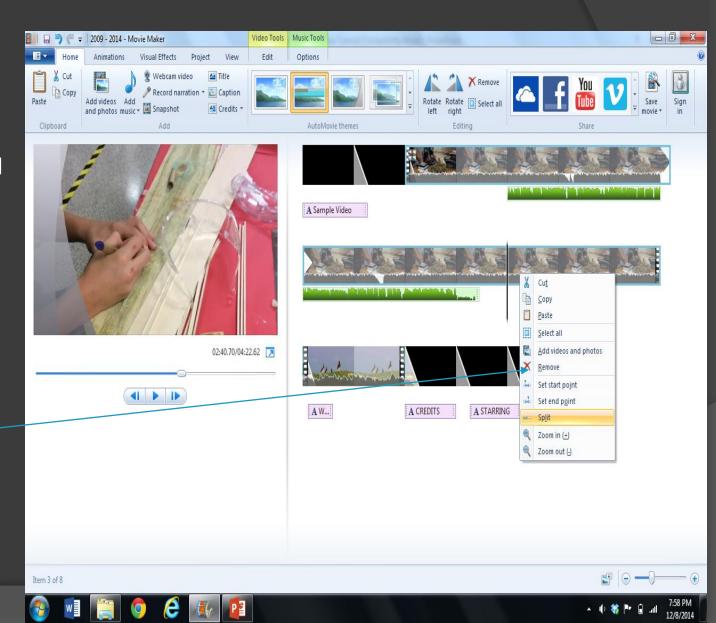

### Splitting Clips

Splitting clips is great for cutting out parts of clips...

To do so, right click and select "cut"

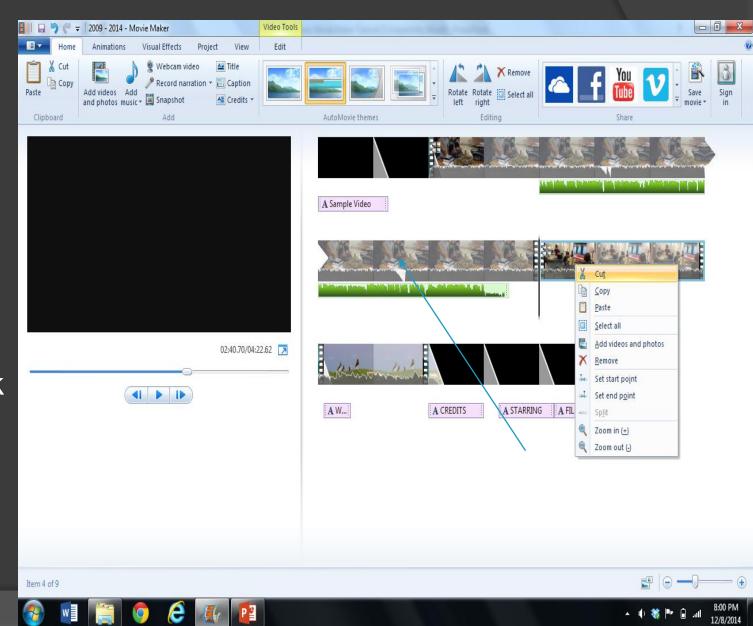

#### Moving Clips

To move clips around – click the clip and drag and drop!

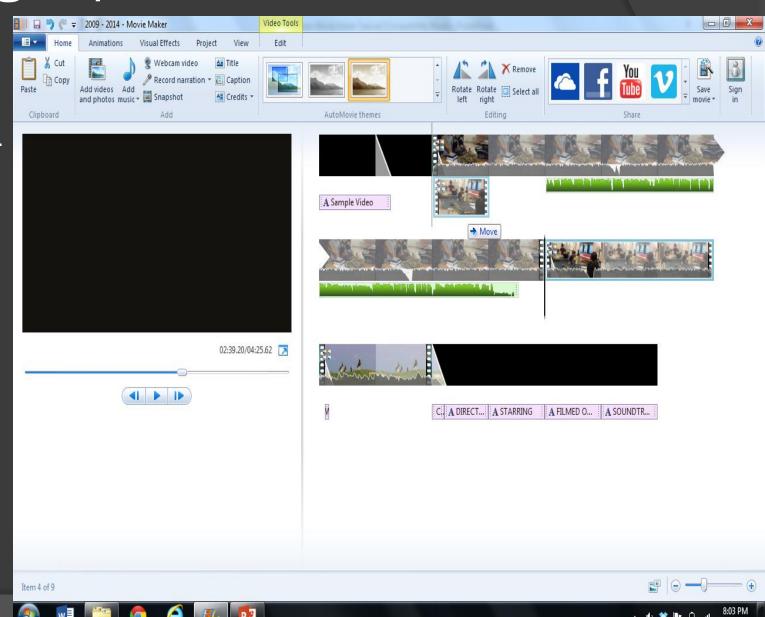

To Turn off sound on a clip...

Double click the clip

Select "video volume"

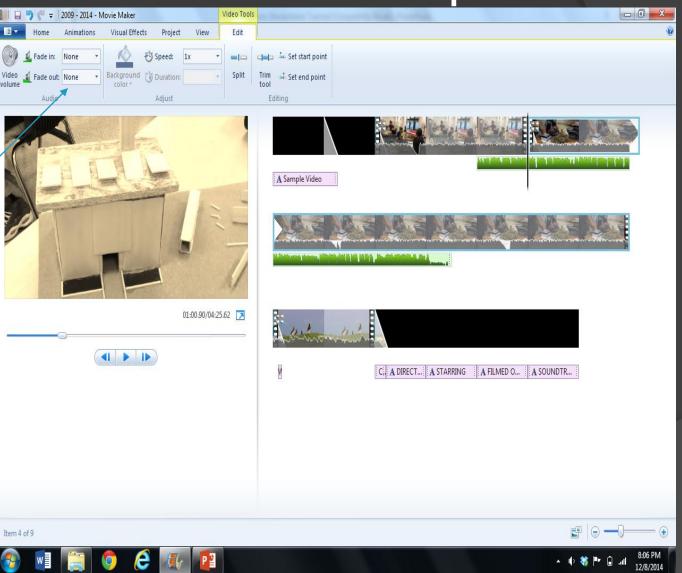

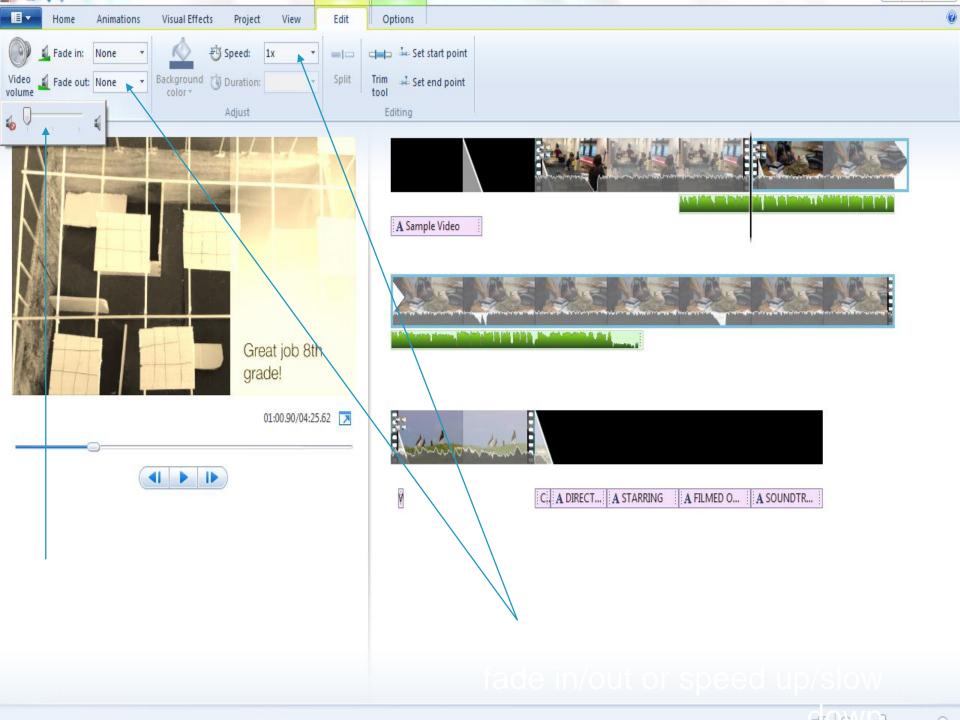

#### How to save

Save an unfinished project by clicking the file menu and choosing "save project"

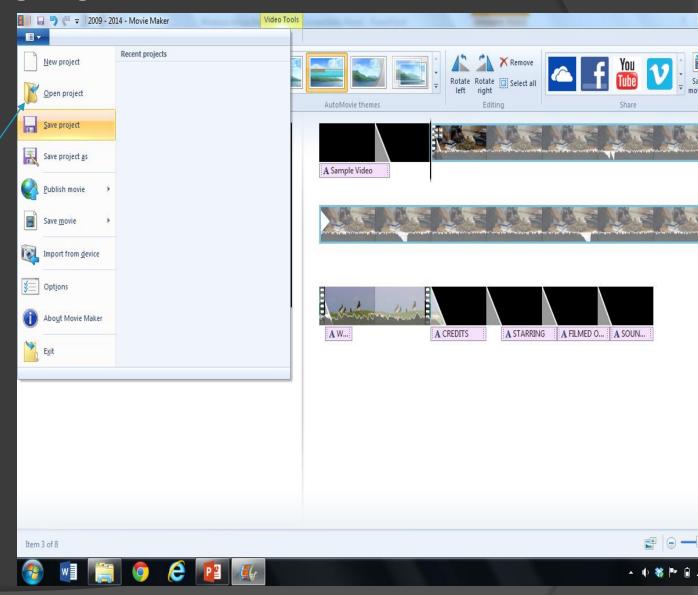

## Saving as a movie

- Select "save movie"
- Choose "for computer"
  - Can save to a DVD if you bring one

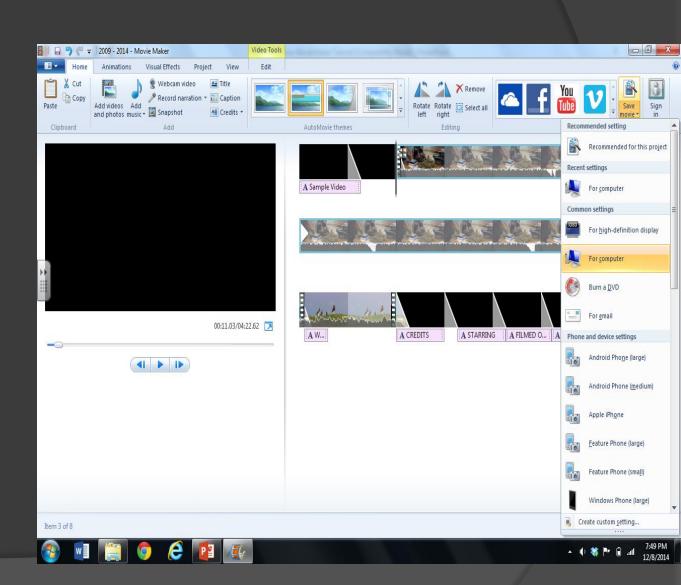

#### References and further information

Joanne Steckling - joanne@jsteckling.com

Powerpoint courtesy of Scott Bell, Chaminade College Prep, St. Louis, Mo

Steve Stoker

Friesen, Norm (2012). "Report: Defining Blended Learning"

Atomiclearning.com tutorial on WMM

http://www.atomiclearning.com/moviemaker2

Microsoft website: Step by step directions:

http://www.microsoft.com/windowsxp/using/moviemaker/getstarted/default.mspx

Other examples of using MM2

http://www.microsoft.com/windowsxp/using/moviemaker/videos/samples.mspx

Adorage movie effects software

http://www.windowsmoviemakers.net/

Pixelan special effects software

http://www.pixelan.com

https://www.techsmith.com/video-editor.html